## **New to myPay? How to Get Started**

myPay provides convenient access to a range of information about your payments, and lets you easily update your contact information or your tax withholding, check your SBP coverage and your AOP beneficiary (retirees), submit your annual certification (annuitants), or download your tax documents. And when you have an email address in myPay, you can receive important email messages from DFAS about your pay account and information from your branch of service.

If you've never used myPay, you can request an initial password on the myPay homepage using the "Forgot or Need a Password" link. The password will be mailed to the address you have on file with DFAS and you will receive it in about 10 business days. Once you receive your password in the mail, you can return to the myPay homepage and login with your social security number and the password you received in the mail to create your myPay profile. Just follow the steps below.

myPay is available using the internet from your computer or your mobile device browser at: [https://mypay.dfas.mil](https://mypay.dfas.mil/)

1. Click the "Forgot or Need a Password" link on the myPay homepage to request a temporary password

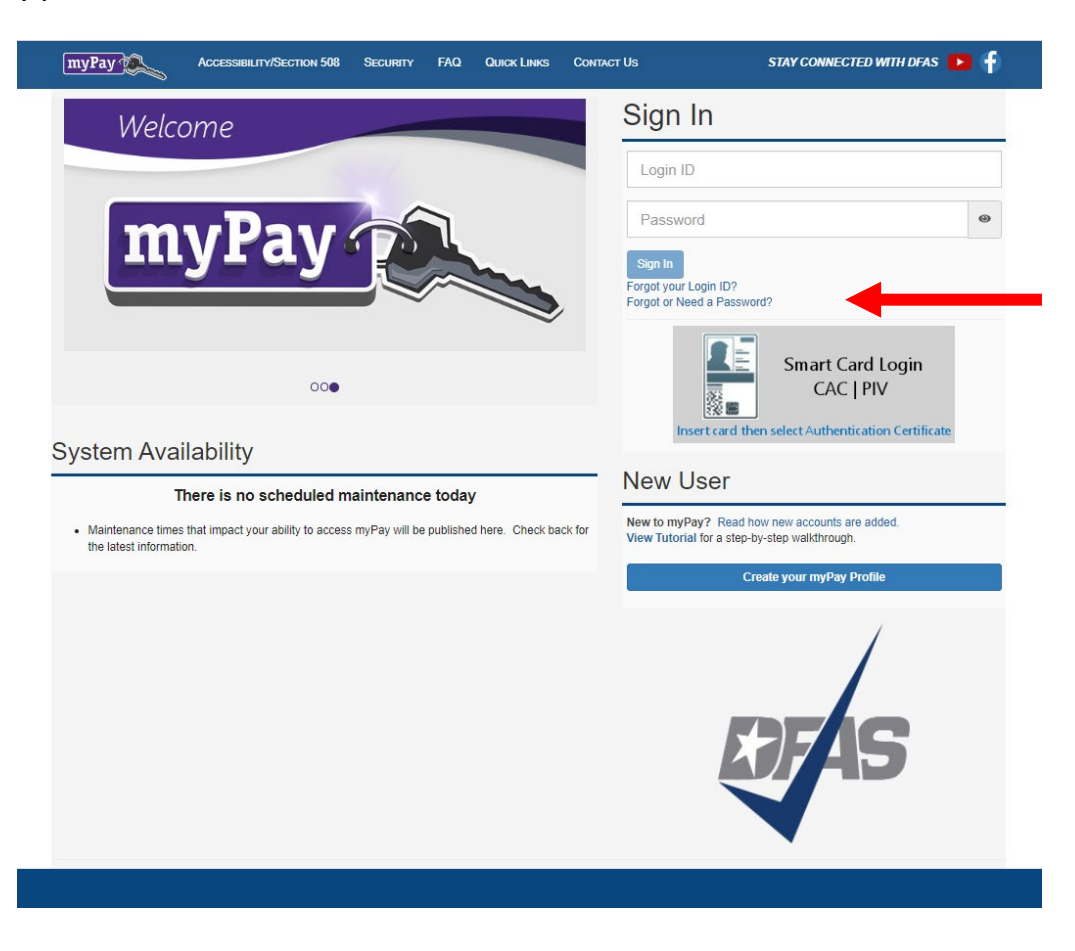

2. Enter two of the following: your Login ID, Social Security Number and/or email address. Check the box affirming you are the account owner, and click "Continue".

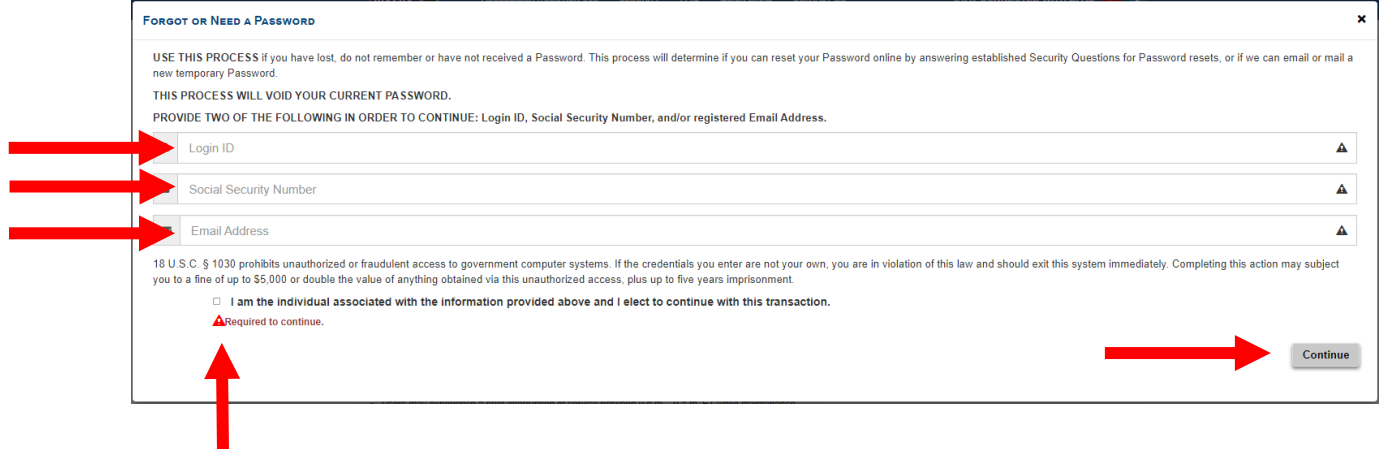

H

3. Choose "mail to my address of record with Military Retired" and click the "Send me a Password" button. Your temporary password will be mailed to your address on record with Retired and Annuitant Pay. You should receive it in about 10 business days.

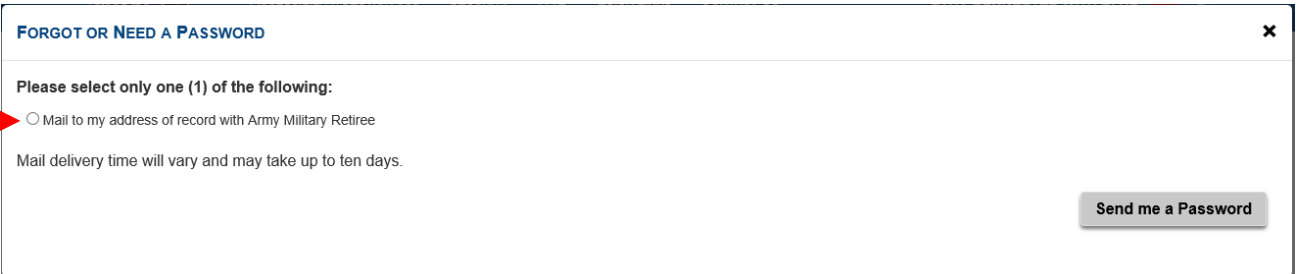

4. Once you receive your temporary password, return to the myPay homepage, go to the New User Module and click the "Create your myPay Profile" button.

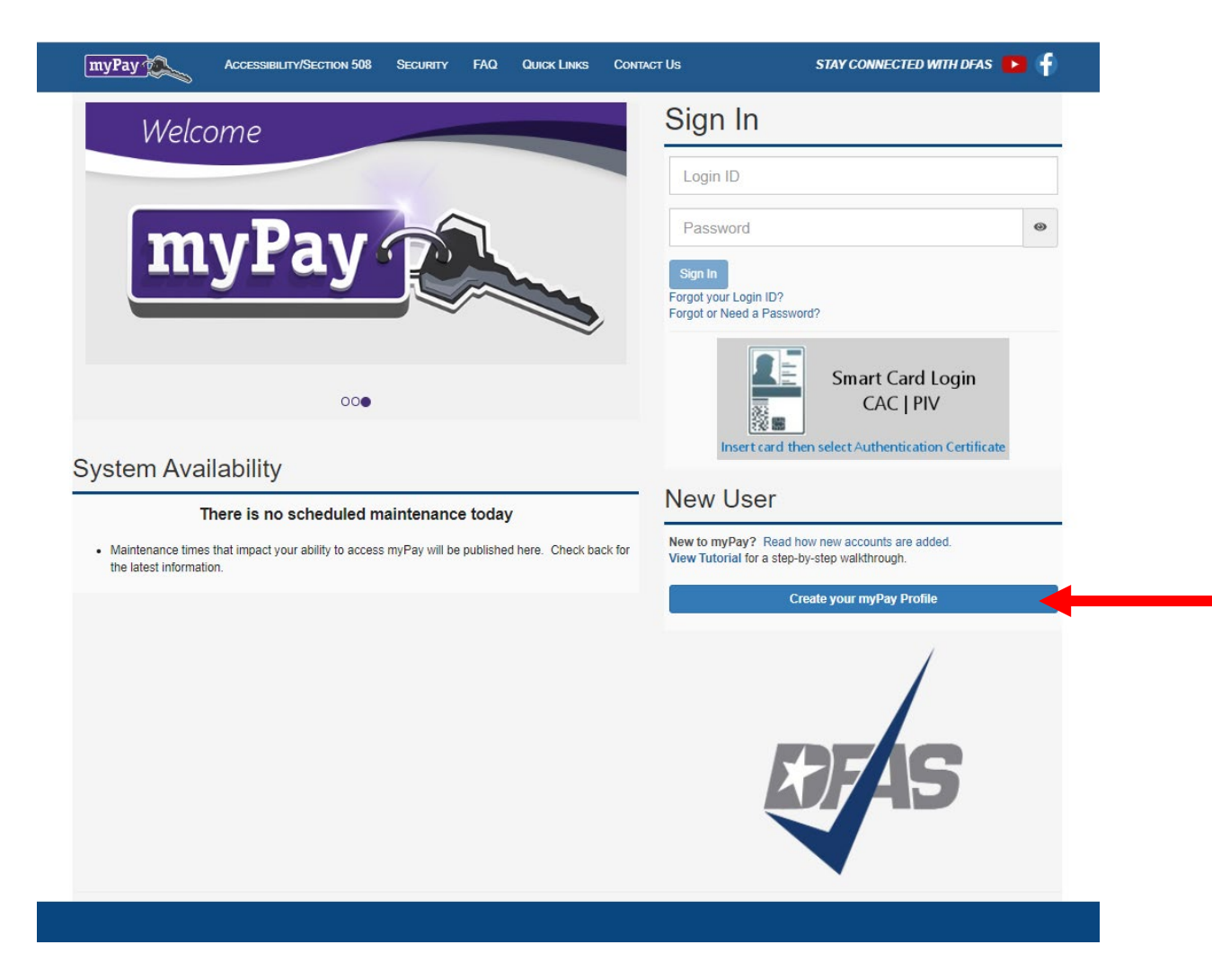

5. Create your account by entering your Social Security Number and yourtemporary password and click the "Submit" button.

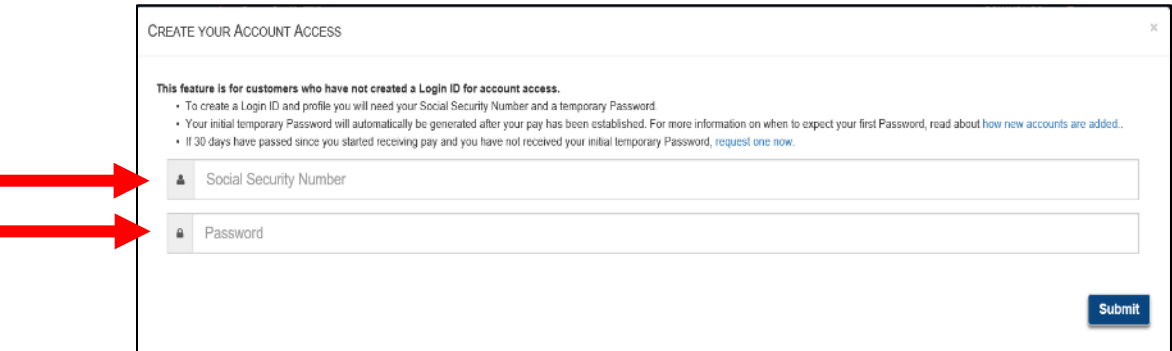

6. You will be prompted to create a Login ID and a permanentpassword.

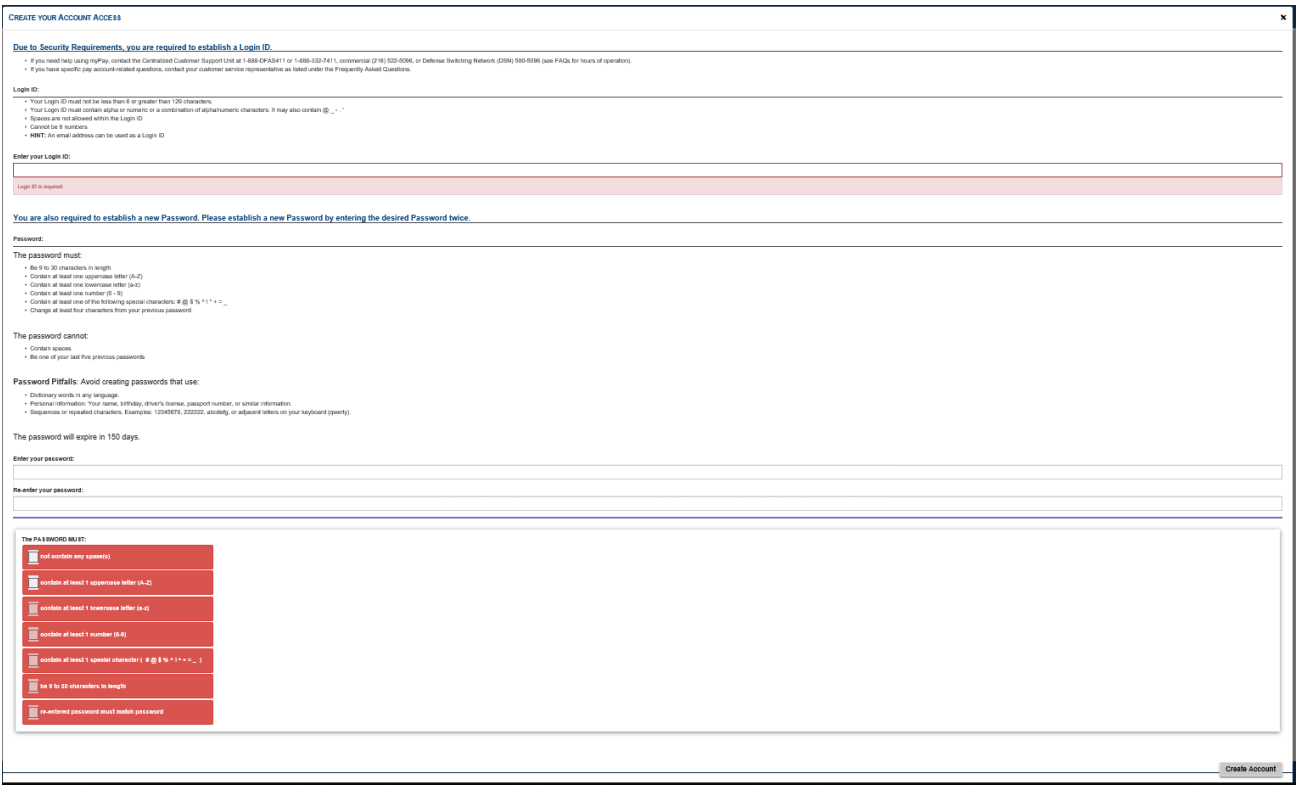

- 7. Follow the on-screen instructions for creating your Login ID and Password, then select Create Account when finished.
- 8. Your Login ID and password are the keys to keeping your retired or annuity pay account current, so be sure to rememberthem!